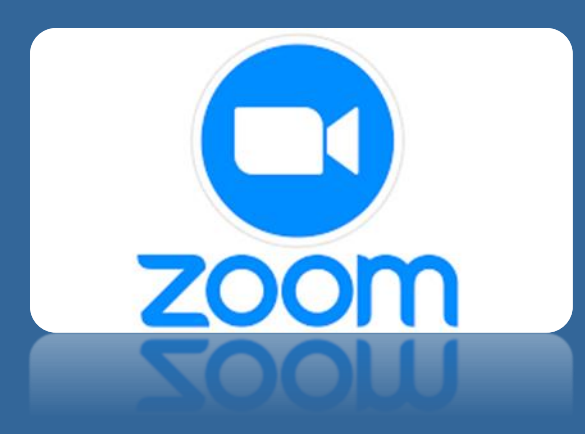

## Zoom – How to Guide for Students and Parents

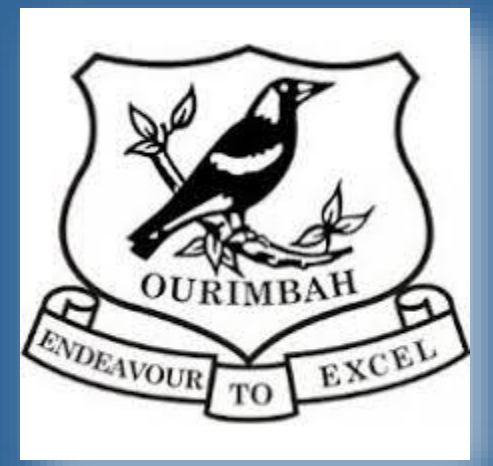

## TABLET/PHONE APP

1. Go to Play Store or App Store, Search for and download Zoom Cloud Meeting

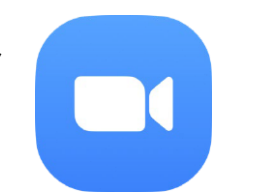

You DO NOT need to create an account, you will be joining with a code. Click on the link supplied to you by your teacher in Seesaw. This is an example of what it looks like:

[https://nsweducation.zoom.us/j/268049185?pwd=UHNBVXUz](https://nsweducation.zoom.us/j/268049185?pwd=UHNBVXUzeCtmZWl3NDRFdmdqUDdqUT09) eCtmZWl3NDRFdmdqUDdqUT09

Once you click on the link it will open automatically into Zoom app and load meeting.

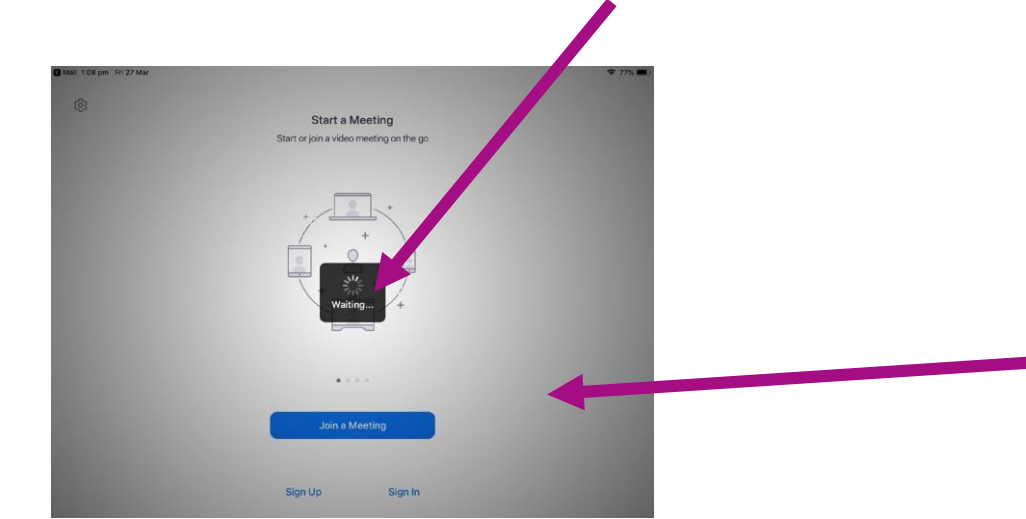

You will be prompted to add your name, and then enter the waiting room. Your teacher will admit you when the meeting starts. (Please use your correct name, no nicknames)

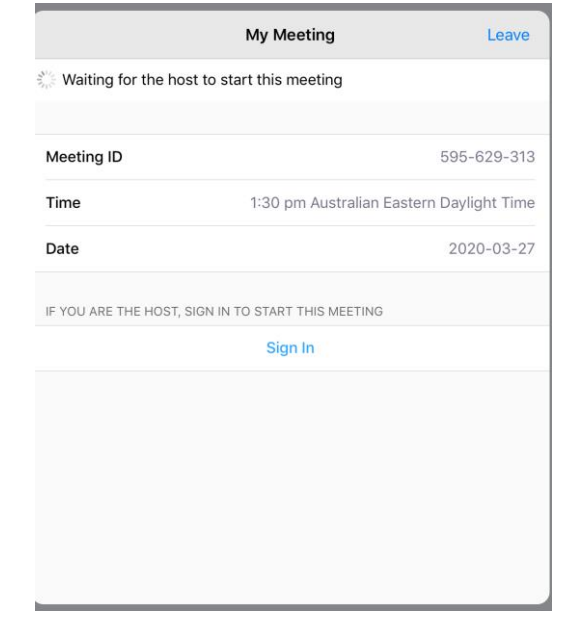

If the link does not work, you can manually enter the meeting code and password, which will also be in the invitation details, by clicking the Join Meeting button

## STUDENTS VIEW TABLET/PHONE

Switch between Gallery View or Speaker View

Students can Mute and Unmute Mic

Students can turn their Camera off and on

Your teacher may send you a request to turn your camera on, you can choose to accept or decline.

You are unable to share your screen with classmates or teacher unless your teacher enables this option.

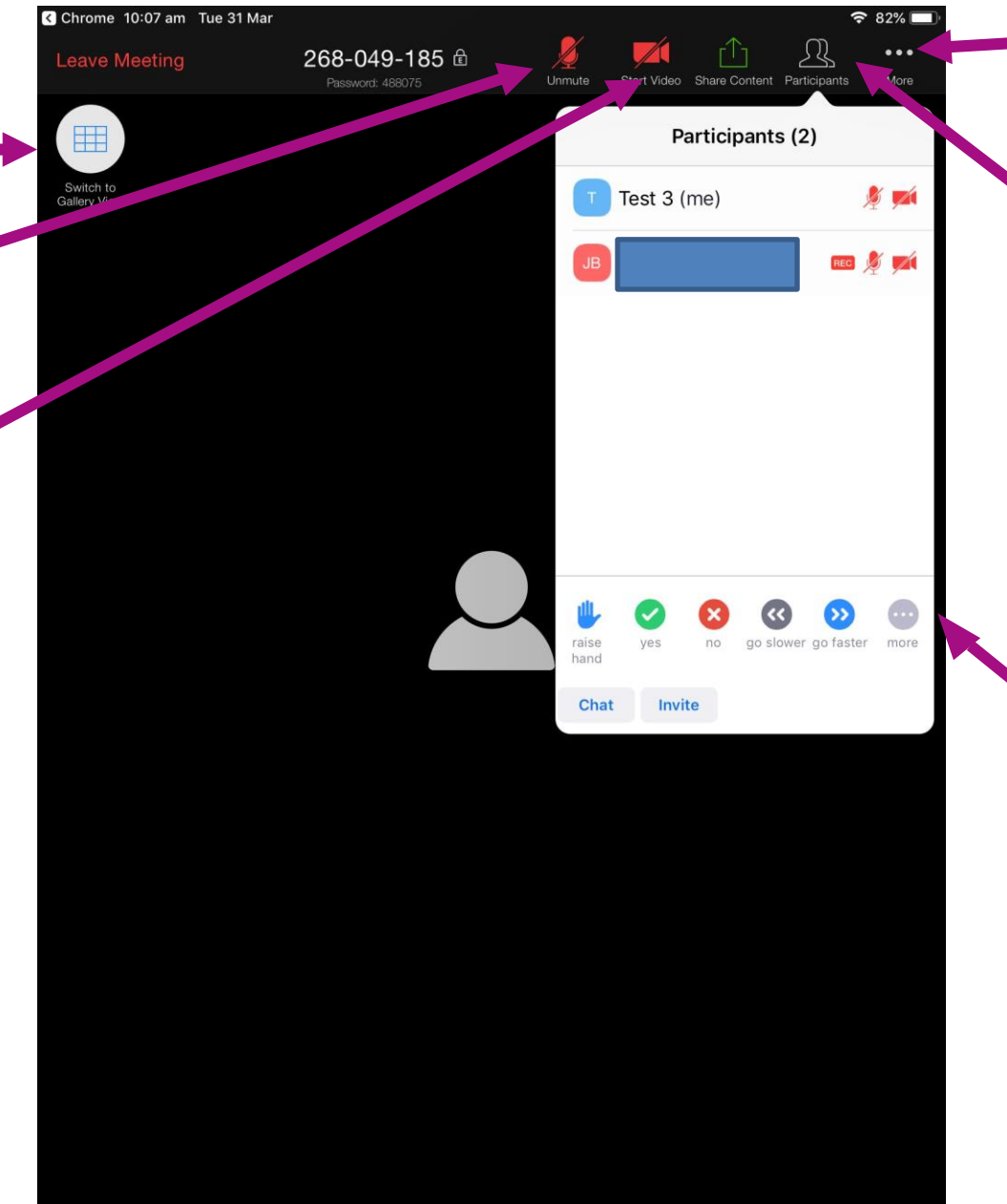

Click … for more options Thumbs up and Thumbs down

Click Participants, students can: See who is in the meeting See who the host is Chat in the whole group

Use Non-Verbal cues Like Raise Hand to get teacher's attention.

## PC/LAPTOP APP

You DO NOT need to create an account, you will be joining with a code. Click on the link supplied to you by your teacher on Seesaw. This is an example of what it looks like:

[https://nsweducation.zoom.us/j/268049185?pwd=UHNBVXUz](https://nsweducation.zoom.us/j/268049185?pwd=UHNBVXUzeCtmZWl3NDRFdmdqUDdqUT09) eCtmZWl3NDRFdmdqUDdqUT09

Once you click on the link it will ask you to download the ZOOM app *(only the first time, subsequent times the link opens automatically in app)*

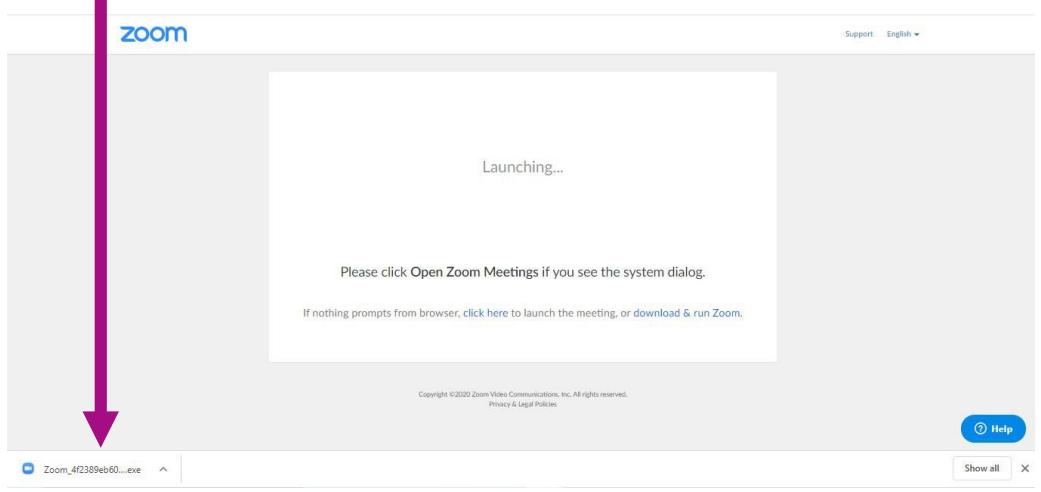

You will be prompted to add your name, and then enter the waiting room. Your teacher will admit you when the meeting starts.

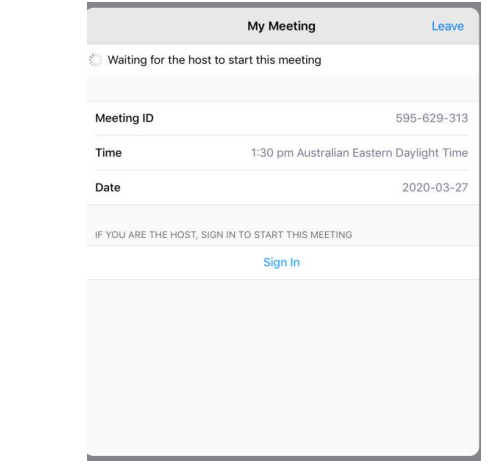

If the link does not work, you can manually enter the meeting code and password, which will also be in the invitation details, by clicking the Join Meeting button

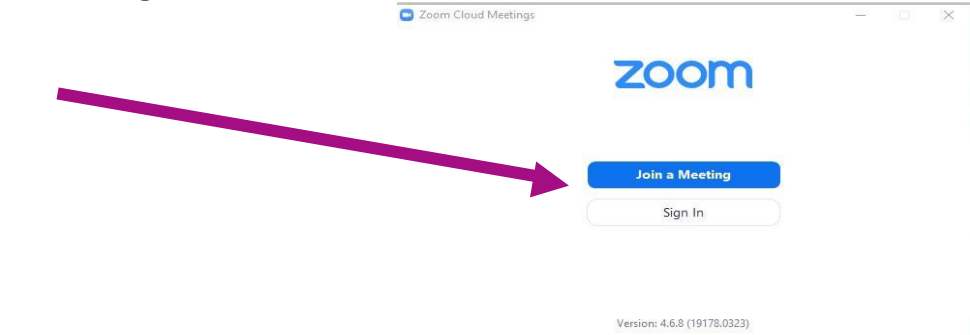

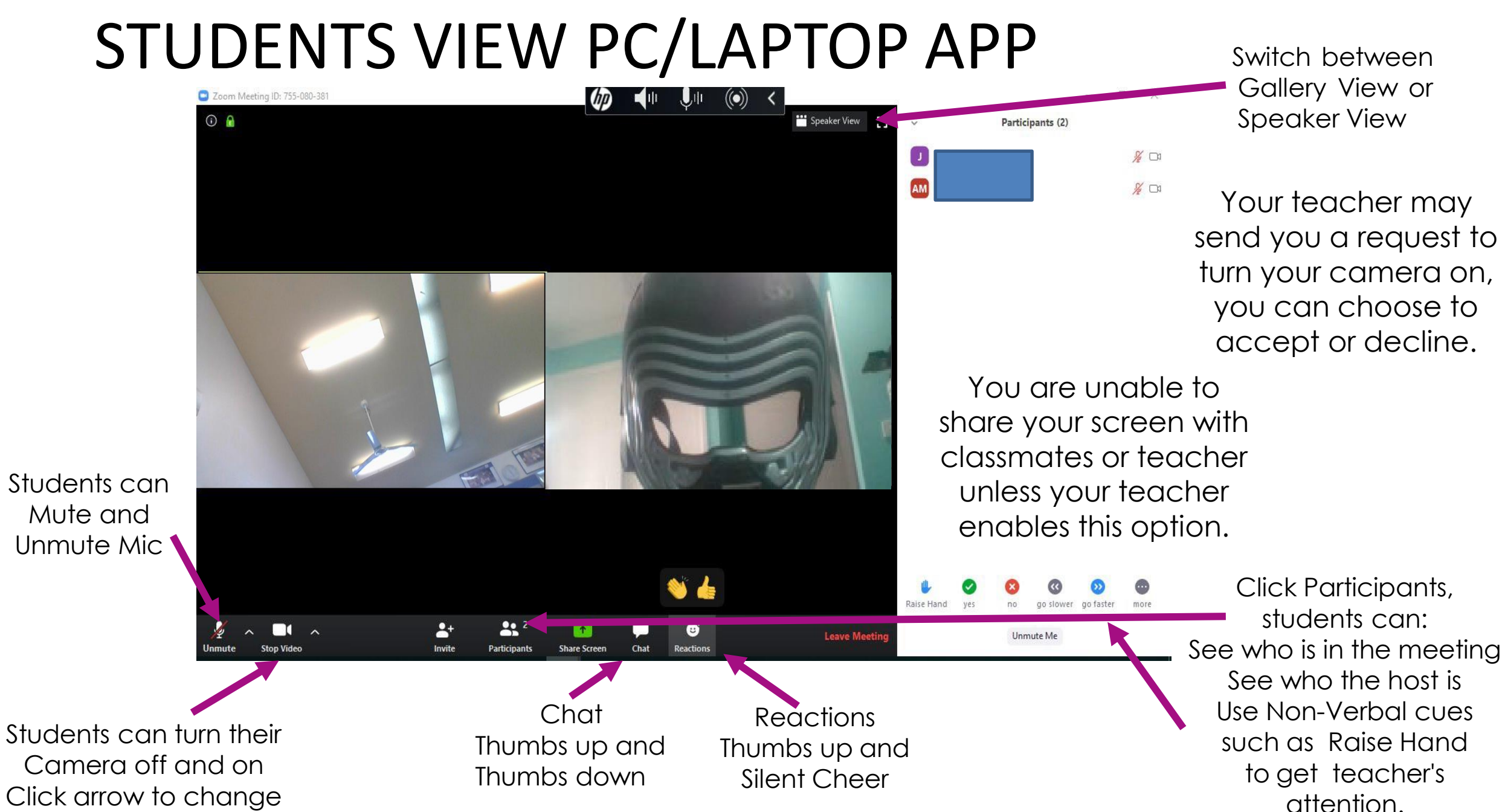

Camera off and on Click arrow to change virtual background